# Sphero Mission 1

Variables, Loops, & LEDs

## File transfers between computer and Pi

SCP File transfers SCP, Filezilla, WinSCP

Raspberry Pi recognizes most USB sticks Plug in and transfer

Google Drive

Upload to Google Drive from computer, download from Pi

Email

Email the file to yourself

Git

You have been programming for awhile now

## SCP Transfers! (Optional)

We have one more thing to learn before we can start.

How to transfer files between our computer, and the Raspberry Pi.

**Follow along with the YouTube Video! [https://youtu.be/O\\_B6LGE8Pe8](https://youtu.be/O_B6LGE8Pe8)**

# Set up SCP to transfer files (Optional)

#### **Mac & Windows:**

Download Filezilla Client - <https://filezilla-project.org> Don't install Adaware - Extra junk software

Host: \*Your Pi IP address\* Username: Pi Password: \*Your Pi Password\* Port: 22

**Quickconnect** 

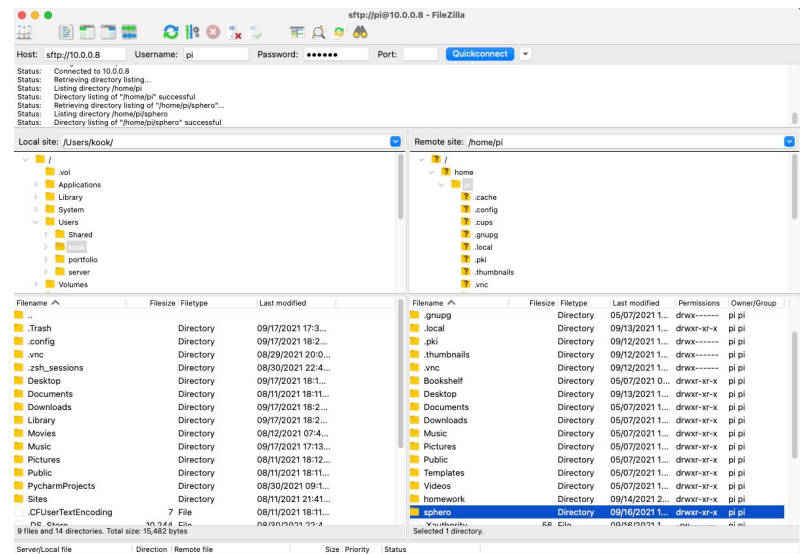

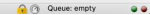

Screenshot

# Set up SCP to transfer files (Optional)

### **Linux (or Mac):**

Transfer from Raspberry Pi:

Use SCP - scp [userName]@[IP Address]:[from/path] [to/path]

52:/mnt/c/Users/AS412\$ scp pi@10.0.0.8:/home/pi/sphero/missions/mission1.pv /mnt/c/Users/AS412/mission1.pv pi@10.0.0.8's password: mission1.pv 100% 1161 329.8KB/s 00:00

#### Transfer to Raspberry Pi:

Use SCP - scp [to/path] [userName]@[IP Address]:[from/path]

52:/mnt/c/Users/AS412\$ scp /mnt/c/Users/AS412/mission1.pv pi@10.0.0.8:/home/pi/sphero/missions/mission1.pv pi@10.0.0.8's password: mission1.pv 100% 1161 502.7KB/s 00:00

# Create new directory/folder

Before we start, we need to make a new directory on your Raspberry Pi.

Open your terminal and type the following: *cd sphero mkdir missions*

This will create a folder called *missions* within your sphero folder.

Upload all of your missions homework to this folder as you download them.

If you do not, you will get error messages when trying to run your code.

### Set LED colors

When programming, naming is important so others can follow along!

```
# Set LED color
rvr.set all leds (
    led group=RvrLedGroups.all lights.value,
     led_brightness_values=[color for _ in range(10) for color in [red, green, blue]]
```
*led\_group=RvrLedGroups.all\_lights.value*:

Reach into our programming to set the value of all LEDs on the RVR

*led\_brightness\_values=[color []]*:

Set the color of the LEDs (using numeric values)

### Set LED colors - Fix code

We'll start off a little easy to help understand what our code is doing.

Line 21 through 23 has broken code:

# FIX THIS CODE!  $red = 255$ green=  $hlm =$ # FIX THIS CODE!

Fix this code by correcting the spacing & adding numbers between 0 and 255

Run *pipenv shell* in your ~/sphero directory, go to your missions directory, run mission1.py and watch your Sphero LED colors change to what you set them.

## Set LED colors - Loop

When creating the loop, notice that we need a way to change the LED colors as the program loops.

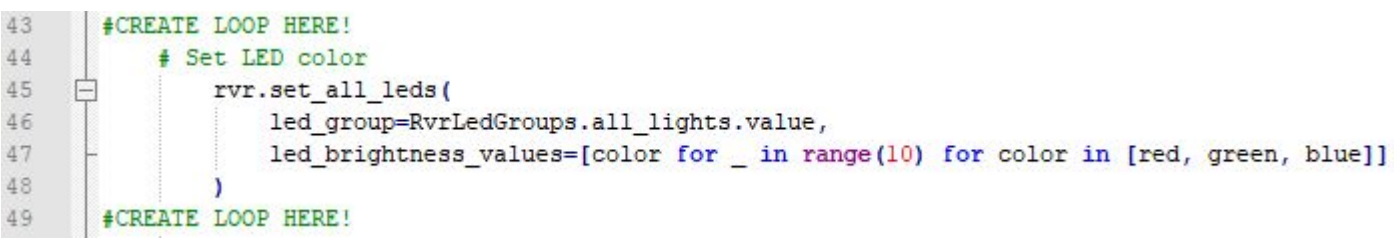

Hint - You can redefine the red, green, blue variables within your loop, and add or subtract to those numbers as it loops. Just make sure it stays within the 0-255 range!

# Running your code

Turn on your RVR, if it's been on for awhile then cycle the power.

Don't forget to run your code you need to do the following in the Pi terminal:

*cd sphero pipenv shell cd missions python mission1.py*

Step-by-step Solution: [https://youtu.be/O\\_B6LGE8Pe8](https://youtu.be/O_B6LGE8Pe8)